목차

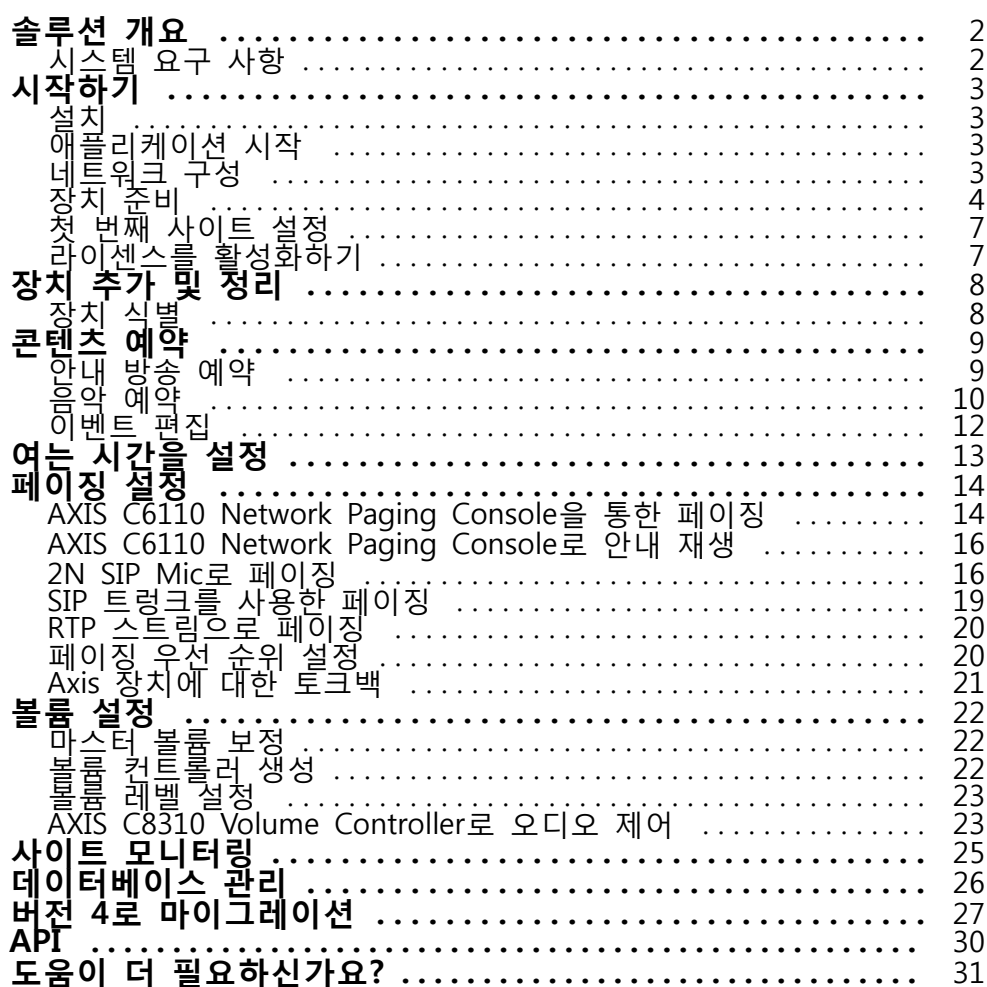

## <span id="page-1-0"></span>**솔루션 개요**

## **솔루션 개요**

AXIS Audio Manager Pro와 함께 단일 지점에서 대규모 및 고급 오디오 설치를 제어할 수 있습니다. 영 역, 오디오 소스 및 일정을 설정할 수 있습니다.

#### **현재 AXIS Audio Manager Pro 버전 3을 사용하고 있나요?**

- 버전 4로 업그레이드하려면 항목을 참고하십시오.
- 제품 사용 방법에 대한 지침은 *AXIS Audio [Manager](https://help.axis.com/axis-audio-manager-pro-3) Pro 3 사용자 설명서*를 참고하십시오.

## **시스템 요구 사항**

AXIS Audio Manager Pro C7050을 사용하지 **않는다면** 서버에 다음을 권장합니다.

- 프로세서: Intel® Core™ i3
- 메모리: 8GB
- 스토리지: 128GB SDD
- 운영 체제: Microsoft Windows 10, Windows 10 IoT 2016 LTSB, Windows 11, Windows Server 2016, 2019, 2022
- 가상 머신 지원: 최소 하드웨어 요구 사항과 유사한 구성 및 리소스가 할당된 VMware ESXi, Microsoft Hyper-V 및 Microsoft Windows Datacenter

클라이언트에 권장되는 브라우저:

- Chrome
- Firefox

<span id="page-2-0"></span>**시작하기**

**시작하기**

## **설치**

AXIS Audio Manager Pro를 설치합니다.

- 1. [axis.com/products/axis-audio-manager-pro](https://www.axis.com/products/axis-audio-manager-pro#download-block)로 이동합니다.
- 2. 설치 파일을 다운로드하여 실행합니다.

## **애플리케이션 시작**

1. Windows 시스템 트레이에서, <sup>&</sup>gt; <sup>&</sup>gt;**Open AXIS Audio Manager Pro Client(AXIS Audio Manager Pro Client 열기)**를 클릭합니다.

2. 사용자 이름 및 패스워드를 입력하고 로그인합니다.

## **네트워크 구성**

모든 장치는 AXIS Audio Manager Pro가 설치된 서버와 동일한 멀티캐스트 도메인에 연결되어야 합니다. 서버와 모든 장치 간의 오디오 스트리밍은 멀티캐스트를 사용합니다. 기본 범위는 239.0.0.0~239.0.0.254입니다. 충분한 대역폭을 예약했는지 확인하십시오. 각 멀티캐스트 스트림의 최대 소비량은 443kbps입니다.

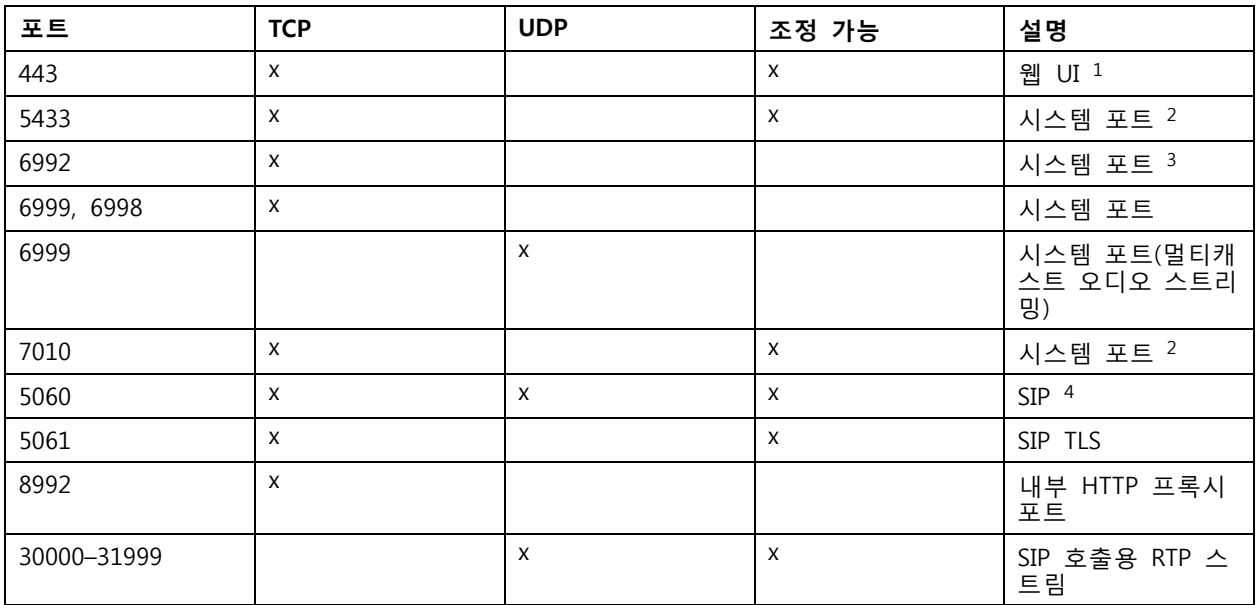

 $1$  기본 포트가 이미 사용 중인 경우 사용자는 AXIS Audio Manager Pro를 설치할 때 다른 포트를 선택해야 합 니다. <sup>2</sup> 기본 포트가 이미 사용 중인 경우 사용 가능한 다음 포트가 사용됩니다.

<sup>3</sup> 기본 포트가 이미 사용 중인 경우 서버 로그 캡처를 위한 Traceview 애플리케이션은 AXIS Audio Manager Pro server 서버입니다. <sup>4</sup> SIP 서버의 기본 포트는 5060입니다. 다른 포트를 선택할 수 있습니다. SIP 서버를 여러 개 설정하는 경우 각

서버에 대해 하나의 포트가 필요합니다.

### <span id="page-3-0"></span>**시작하기**

네트워크 설정 구성:

- 1. AXIS Audio Manager Pro 클라이언트로 이동합니다.
	- 항목을 참고하십시오.
- 2. 멀티캐스트 범위를 변경해야 하는 경우 **System settings(시스템 설정)** <sup>&</sup>gt; **Audio and streaming(오 디오 및 스트리밍)**으로 이동하고 변경합니다.
- 3. **System settings(시스템 설정)** <sup>&</sup>gt; **Network(네트워크)**로 이동합니다.
- 4. **Network interface(네트워크 인터페이스)** 아래에서 서버와 동일한 IP 주소를 선택합니다.
- 5. 웹에서 콘텐츠를 스트리밍하려면 **System settings(시스템 설정)** <sup>&</sup>gt; **Proxy(프록시)**로 이동하고 프록시 설정을 설정합니다.

**장치 준비**

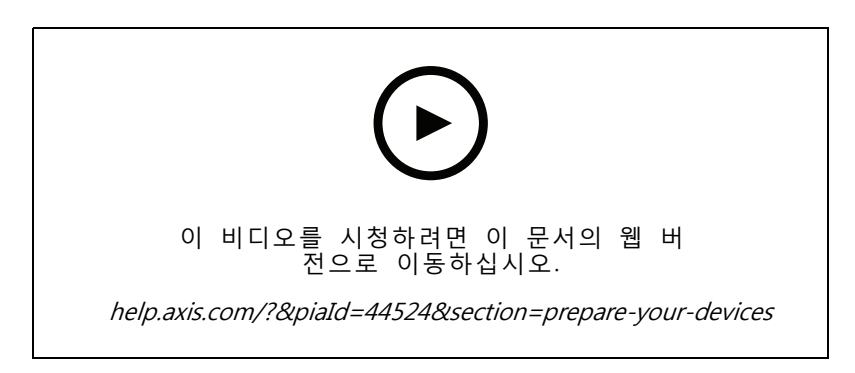

Axis 장치를 준비합니다.

- 1. AXIS Device Manager Client를 실행합니다.
	- AXIS Device Manager를 다운로드 및 설치하려면 [axis.com/products/axis-device-manager](https://www.axis.com/products/axis-device-manager)로 이 동합니다.
- 2. AXIS Device Manager가 시작되면 자동으로 장치를 검색합니다.
	- 수동으로 검색을 시작하려면 平 을 클릭합니다.
	- 장치를 찾을 수 없으면 네트워크 구성을 확인하십시오. 항목을 참고하십시오.
	- 애플리케이션에서 일부 장치에 오래된 펌웨어가 있다고 알려주면 링크를 클릭하여 최 신 펌웨어로 업그레이드하십시오.
	- 추가할 장치를 선택하고 **Next(다음)**를 클릭한 다음 **Finish(마침)**를 클릭합니다.
- 3. 장치에 대해 패스워드가 설정되어 있습니다.
	- 3.1 모든 장치를 선택하고  $\bullet$  을 클릭합니다.
	- 3.2 사용자 이름과 패스워드를 입력하고 **OK(확인)**를 클릭합니다.

### **시작하기**

- 4. 장치에 애플리케이션 파일을 설치합니다.
	- 4.1 목록에서 모든 장치를 선택합니다.
	- 4.2 선택 항목을 마우스 오른쪽 버튼으로 클릭하고 **Install Camera Application...(카메라 애플 리케이션 설치...)**을 선택합니다.
	- 4.3 서버에서 이 폴더를 찾습니다.

```
\Program files\Axis Communications\AXIS Audio Manager Pro\Manager
\Firmware\
```
4.4 AXIS\_Audio\_Manager\_Pro\_\*\_mipsisa32r2el.eap 파일을 선택하고 **OK(확인)**를 클릭합 니다.

그러면 다음 장치에 애플리케이션이 설치됩니다.

- AXIS C8033 Network Audio Bridge
- AXIS C2005 Network Ceiling Speaker
- AXIS C1004-E Network Cabinet Speaker

#### 참고

다른 유형의 장치가 있는 경우 다른 애플리케이션을 사용하기 때문에 오류 메시지가 표시됩니 다. 이것은 문제가 아닙니다. 오류 메시지를 닫고 계속하십시오.

이 솔루션을 권장하는 이유는 선택한 애플리케이션 파일에 적용되는 장치만 선택하는 것보 다 단순히 모든 장치를 선택하는 것이 더 쉽기 때문입니다.

- 4.4 **Next(다음)**를 클릭합니다.
- 4.5 **No(아니요)**를 클릭한 다음 **Next(다음)**를 클릭합니다.
- 4.6 **Finish(마침)**를 클릭합니다.
- 4.7 모든 장치를 다시 선택하여 마우스 오른쪽 버튼으로 클릭하고 **Install Camera Application...(카 메라 애플리케이션 설치...)**을 선택합니다.
- 4.8 컴퓨터에서 이 폴더를 찾습니다.

```
\Program files\Axis Communications\AXIS Audio Manager Pro\Manager
\Firmware\
```
- 4.9 AXIS\_Audio\_Manager\_Pro\_\*\_armv7hf.eap 파일을 선택하고 **OK(확인)**를 클릭합니다. 그러면 다음 장치에 애플리케이션이 설치됩니다.
- AXIS C1310-E Network Horn Speaker
- AXIS C1410 Network Mini Speaker
- -AXIS C1210-E Network Ceiling Speaker
- AXIS C1211-E Network Ceiling Speaker
- AXIS C1510 Network Ceiling Speaker
- -AXIS C1511 Network Ceiling Speaker
- AXIS C1610-VE Network Sound Projector
- -AXIS C8110 Network Audio Bridge
- AXIS C8210 Network Audio Amplifier

## **시작하기**

AXIS D3110 Connectivity Hub

참고

-

다른 유형의 장치가 있는 경우 다른 애플리케이션을 사용하기 때문에 오류 메시지가 표시됩니 다. 이것은 문제가 아닙니다. 오류 메시지를 닫고 계속하십시오.

이 솔루션을 권장하는 이유는 선택한 애플리케이션 파일에 적용되는 장치만 선택하는 것보 다 단순히 모든 장치를 선택하는 것이 더 쉽기 때문입니다.

참고

4.10단계에 나열된 장치 중 하나를 펌웨어 11.x와 함께 사용하고 있는데 앱을 설치하는 데 문제가 있나요?

그렇다면 해당 장치에 대한 웹 인터페이스를 열고 **Apps(앱)**로 이동하여 **Allow root-privileged apps(루트 권한 앱 허용)**가 켜져 있는지 확인합니다. 이는 새 장치를 온보딩하거나 공장 출하 시 기본값으로 재설정된 장치를 탑재할 때 특히 중요합니다.

4.11 **Next(다음)**를 클릭합니다.

4.12 **No(아니요)**를 클릭한 다음 **Finish(마침)**를 클릭합니다.

- 4.13 모든 장치를 다시 선택하여 마우스 오른쪽 버튼으로 클릭하고 **Install Camera Application...(카 메라 애플리케이션 설치...)**을 선택합니다.
- 4.14 컴퓨터에서 이 폴더를 찾습니다.

\Program files\Axis Communications\AXIS Audio Manager Pro\Manager \Firmware\

4.15 AXIS\_Audio\_Manager\_Pro\_\*\_aarch64.eap 파일을 선택하고 **OK(확인)**를 클릭합니다.

그러면 다음 장치에 애플리케이션이 설치됩니다.

- AXIS XC1311 Explosion-Protected Horn Speaker
- AXIS C1310-E Mk II Network Horn Speaker
- AXIS C1410-E Mk II Network Mini Speaker
- AXIS C1110-E Network Cabinet Speaker
- AXIS C1111-E Network Cabinet Speaker
- 4.6 **Next(다음)**를 클릭합니다.
- 4.7 **No(아니요)**를 클릭한 다음 **Finish(마침)**를 클릭합니다.
- 5. 장치를 재시작합니다.
	- 5.1 사용할 모든 장치를 선택합니다.
	- 5.2 선택 항목을 마우스 오른쪽 버튼으로 클릭하고 **Restart(재시작)**를 클릭합니다.
	- 5.3 **Yes(예)**를 클릭하여 확인합니다.
- 6. AXIS Audio Manager Pro 애플리케이션을 구성합니다.
	- 6.1 사용할 모든 장치를 선택합니다.
	- 6.2 선택 항목을 마우스 오른쪽 버튼으로 클릭하고 **Configure Devices(장치 구성)** <sup>&</sup>gt; **Configure...(구성...)**를 선택합니다.
	- 6.3 검색 필드에 'audiomanagerpro'를 입력합니다.

## <span id="page-6-0"></span>**시작하기**

6.4 **Primary server ip address(기본 서버 IP 주소)** 필드에서 AXIS Audio Manager Pro가 실행 중 인 서버의 IP 주소를 입력합니다.

6.5 **Next(다음)**를 클릭한 다음 **Finish(마침)**를 클릭합니다.

2N SIP Mic를 사용하려면 펌웨어 버전 1.17.0 이상으로 업그레이드해야 합니다.

자세한 내용은 2N SIP Mic [사용자](https://help.axis.com/sv-se/2n-sip-mic) 설명서를 참고하십시오.

## **첫 번째 사이트 설정**

네트워크를 구성하고 장치를 준비했으면 사이트를 설정할 준비가 된 것입니다.

제안된 워크플로:

1.

- 2.
- 3.
- 4.
- 5.

## **라이센스를 활성화하기**

#### 참고

AXIS Audio Manager Pro 3 기존 설치가 있는 경우, 그러면 시스템을 AXIS Audio Manager Pro 4.0으로 마이그레이션할 수 있습니다. 이 경우 라이센스를 활성화할 필요가 없습니다.

에서 자세한 내용을 알아보십시오.

30일 동안 데모 모드에서 AXIS Audio Manager Pro 4를 사용할 수 있습니다. 무료 평가판 기간이 끝나면 Axis 리셀러로부터 라이센스를 구매해야 합니다.

라이센스를 활성화하려면 다음을 수행합니다.

- 1. AXIS Audio Manager Pro <sup>&</sup>gt; **System settings(시스템 설정)** <sup>&</sup>gt; **License(라이센스)**로 이동합니다.
- 2. **Device ID(장치 ID)**를 복사합니다.
- 3. [axis.com/products/camera-applications/license-key-registration](https://www.axis.com/products/camera-applications/license-key-registration)로 이동하고 Axis 계정으로 로그인합니다.
- 4. **Type in the ID of your device(장치의 ID에서 입력)** 아래에서 장치 ID를 입력하십시오.
- 5. **I have <sup>a</sup> license code(라이센스 코드가 있습니다)**를 선택합니다.
- 6. 라이센스 코드(#####-#####-#####-#####)를 입력하고 **Generate(생성)**를 클릭합니다.
- 7. 라이센스 키 파일을 다운로드합니다.
- 8. AXIS Audio Manager Pro <sup>&</sup>gt; **System settings(시스템 설정)** <sup>&</sup>gt; **License(라이센스)**로 이동합니다.
- 9. **UPLOAD LICENSE FILE(라이센스 파일 업로드)**를 클릭하고 라이센스 키 파일을 업로드합니다.

### <span id="page-7-0"></span>**장치 추가 및 정리**

### **장치 추가 및 정리**

장치를 추가하기 전에 사용할 준비가 되었는지 확인하십시오. 항목을 참고하십시오.

장치는 물리적 영역에 속하는 경우에만 시스템에서 사용할 수 있습니다. 물리적 영역은 계층 구조로 만들 수 있습니다. 영역을 클릭하고 새 영역을 생성하면 새 영역이 하위 영역이 됩니다. 계층 구조는 최대 10단계까지 가능합니다.

영역 구조를 만들기 전에 오디오 시스템을 어떻게 사용할지 생각해야 합니다. 예를 들어 학교에서 "All classrooms(모든 교실)"라는 하나의 영역을 만들 수 있습니다. 이 영역에서 각 교실에 대한 하위 영역을 만 들 수 있습니다. 이렇게 하면 "All classrooms(모든 교실)" 영역에서만 작업하여 모든 강의실에서 동시에 볼륨을 조정하거나 콘텐츠를 재생할 수 있습니다.

참고

기본적으로 모든 오디오는 멀티캐스트를 통해 서버에서 장치로 스트리밍됩니다. 시스템 일부에서 유니캐 스트를 실행해야 하는 경우 멀티캐스트를 비활성화할 수 있습니다(**Physical zones(물리적 구역)**로 이동하

 $\alpha$  클릭  $\delta$ , 유니캐스트에는 서버의 리소스와 네트워크 용량이 더 많이 필요합니다.

- 1. **물리적 구역**으로 이동합니다.
- 2. **ZONES(구역)** 아래에 트리 구조에서 위치를 클릭합니다.
- 3. 새로운 물리적 영역을 생성하기 위해 CREATE(생성)를 클릭합니다.
- 4. 물리적 영역에 장치를 추가하려면 트리 구조에서 해당 위치를 선택하고 **ADD DEVICE(장치 추가)** 를 클릭합니다.

## **장치 식별**

장치에서 테스트 톤을 재생하여 스피커를 쉽게 찾을 수 있습니다.

- 1. **물리적 구역**으로 이동합니다.
- 2.  $\overrightarrow{1}$  을 해당 장치에 대해 클릭하고 테스트 톤이 재생되는 시간을 선택합니다.

### <span id="page-8-0"></span>**콘텐츠 예약**

**콘텐츠 예약**

日 **Scheduling & destinations(일정 및 대상)**는 오디오 콘텐츠를 계획하는 곳입니다.

오디오 콘텐츠를 재생할 위치를 정의하는 대상을 생성합니다. 여러 물리적 구역과 개별 스피커를 추가 할 수 있습니다.

대상을 만든 후에는 안내 방송과 음악을 계획하기 위한 일정을 추가할 수 있습니다. 페이징을 수행하려는 경 우 대상에 페이징 소스를 추가합니다.

### **안내 방송 예약**

**예시:**

학교에서 나머지 학기 동안 매주 평일 08:30과 16:30에 학교 건물 전체에서 종이 울리기를 원합니다.

- 1. **Announcements(안내 방송)**로 이동합니다.
- 2. 라이브러리에 사운드 파일을 추가하려면 **ADD AUDIO FILES(오디오 파일 추가)**를 클릭합니다.
- 3. 재생 목록을 만들려면 **PLAYLISTS(재생 목록)** 아래에 클릭합니다.
- 4. 대상을 생성하려면 다음을 수행합니다.
	- 4.1 **Scheduling & destinations(일정 및 대상)**로 이동합니다.
	- 4.2 **DESTINATIONS(대상)** 아래에서 을 클릭합니다.
	- 4.3 대상 이름을 지정하고 **CREATE(생성)**를 클릭합니다.
- 5. 이벤트 생성:
	- -**<sup>+</sup> EVENT(+ 이벤트)**를 클릭합니다.
	- 이벤트 이름을 지정합니다.
	- **Source type(소스 유형)** 아래에서 **Announcement(안내 방송)**를 선택합니다.
	- 재생할 항목을 선택:
	- **Single file(단일 파일)** 라이브러리에서 오디오 파일을 선택합니다.
	- **Playlist(재생 목록)** 재생 목록을 선택합니다.
	- 이벤트 색상을 선택합니다.
	- **Time scheduling(시간 예약)** 아래에 안내 방송을 재생해야 하는 시간을 선택합니다.
		- 공지사항을 한 번 더 재생하려면, **ADD OCCURRENCE(발생 추가)**를 클릭합니다.
	- 이벤트의 우선 순위를 선택합니다.

충돌이 발생할 경우 이벤트를 대기열에 추가하려면 **Play later in case of conflict(충돌 시 나 중에 재생)**를 선택합니다. 우선 순위가 더 높은 다른 이벤트가 동시에 재생되면 해당 이벤트 가 먼저 재생되고 지금 생성한 이벤트가 나중에 재생됩니다. 이 확인란을 선택하지 않으 면, 우선 순위가 높은 이벤트만 재생됩니다.

- **Range of recurrence(반복 범위)** 아래에 안내 방송이 처음으로 재생될 날짜를 선택합니다.
- **Repeat(반복)** 아래에서 안내 방송이 반복되는 빈도를 선택합니다.

### <span id="page-9-0"></span>**콘텐츠 예약**

- -**SAVE(저장)**를 클릭합니다.
- $_{{\rm{93}}}$ 정 보기를 닫으려면  ${\rm X}$  을 클릭합니다.
- 6. **TARGETS(목표)**로 이동합니다.
- 7. 안내 방송이 재생될 위치를 선택합니다.
	- 외부 출력 스트림을 사용하려면 **Physical zones(물리적 영역)** 아래에서 새 스트림을 설정할 수 있습니다.

## **음악 예약**

먼저 재생 목록, 웹 스트림, 장치 소스 또는 서버 소스를 설정하여 재생하려는 콘텐츠를 정의합니다. 그러면 특정 콘텐츠를 재생할 시간과 장소를 예약합니다.

웹 스트림 또는 RTP 스트림을 사용하려면 프록시를 설정했는지 확인하십시오. 항목을 참고하십시오.

#### **오디오 파일에서 재생 목록 만들기:**

- 1. 서버에 오디오 파일을 추가하려면 **Music(음악)** <sup>&</sup>gt; **Library(라이브러리)**로 이동합니다.
- 2. 폴더를 만들어 오디오 파일을 정리할 수 있습니다.

폴더를 만들려면 **CREATE FOLDER(폴더 생성)**를 클릭합니다.

- 3. 라이브러리에 오디오 파일을 추가하려면 **ADD AUDIO FILES(오디오 파일 추가)**를 클릭합니다.
	- 지원 형식: mp3, mp4, mpeg, aac, wma, ogg, flac, wav
- 4. **PLAYLISTS(재생 목록)** <sup>&</sup>gt; 을 클릭합니다.
- 5. 재생 목록의 이름을 지정하고 **Create(생성)**를 클릭합니다.
- 6. 라이브러리에서 파일을 추가하려면 **ADD AUDIO FILES FROM LIBRARY(라이브러리에서 오디오 파일 추가)**를 클릭합니다.
- 7. 웹에서 파일을 추가하려면 **ADD AUDIO FILE FROM URL(URL에서 오디오 파일 추가)**을 클릭합니다.
	- 지원 형식: mp3, mp4, mpeg, aac, wma, ogg, flac, wav

#### **웹 스트림 재생:**

- 1. **Music(음악)** <sup>&</sup>gt; **WEB STREAMS(웹 스트림)**로 이동합니다.
- 2. 항목을 클릭합니다.
- 3. **Web stream type(웹 스트림 유형)** 아래에 **Internet radio(인터넷 라디오)**를 선택합니다.
- 4. 웹 스트림의 이름을 지정합니다.
- 5. 웹 스트림의 URL을 입력합니다.
	- -지원 형식: m3u, pls, asx
- 6. **CREATE(생성)**를 클릭합니다.
- 7. 스트림 버퍼 크기를 조정합니다.
- 8. 오디오 품질을 선택합니다.
- 9. **SAVE(저장)**를 클릭합니다.

### **콘텐츠 예약**

#### **RTP 스트림 재생:**

- 1. **Music(음악)** <sup>&</sup>gt; **WEB STREAMS(웹 스트림)**로 이동합니다.
- 2. 항목을 클릭합니다.
- 3. **Web stream type(웹 스트림 유형)** 아래에서 **RTP stream(RTP 스트림)**을 선택합니다.
- 4. 웹 스트림의 이름을 지정합니다.
- 5. 수신 포트를 입력합니다.
- 6. **CREATE(생성)**를 클릭합니다.
- 7. 유니캐스트 스트리밍을 사용하려면 **Multicast IP address(멀티캐스트 IP 주소)**를 끕니다.
- 8. 멀티캐스트 스트리밍을 사용하려면 **Multicast IP address(멀티캐스트 IP 주소)**를 끄고 IP 주소 를 입력합니다.
- 9. 보안상의 이유로 하나의 IP 주소에서만 콘텐츠를 수신하려면 **Source IP address(소스 IP 주소)**를 켜고 IP 주소를 입력합니다.

10. **SAVE(저장)**를 클릭합니다.

#### **오디오 브리지를 사용하여 장치에서 음악 스트리밍:**

- 1. 휴대폰과 같은 장치를 시스템의 오디오 브리지 또는 앰프의 라인 입력에 연결합니다.
- 2. 웹 브라우저에 장치의 IP 주소를 입력하여 오디오 브리지 또는 앰프의 장치 인터페이스로 이동합니다.
- 3. **Device settings <sup>&</sup>gt; General(장치 설정 <sup>&</sup>gt; 일반)**로 이동하고 **Audio mode(오디오 모드)** 아래에서 **Full duplex(전이중)** 또는 **Simplex - microphone only(단방향 - 마이크만)**를 선택합니다.
- 4. 입력 게인을 조정하기 위해 **Input(입력)**으로 이동합니다.

5. AXIS Audio Manager Pro에서 **Music(음악)** <sup>&</sup>gt; **DEVICE SOURCES(장치 소스)**로 이동합니다. **Windows 운영 체제의 오디오 장치에서 음악 스트리밍:**

- 1. **Music(음악)** <sup>&</sup>gt; **SERVER SOURCES(서버 소스)**로 이동합니다.
- 2. 항목을 클릭합니다.
- 3. 소스의 이름을 지정합니다.
- 4. **Audio device(오디오 장치)** 아래에서 사용하려는 입력 장치를 선택합니다. 사용 가능한 장치가 자동으로 감지됩니다.
- 5. **CREATE(생성)**를 클릭합니다.

### **콘텐츠 예약:**

- 1. **Scheduling & destinations(일정 및 대상)**로 이동합니다.
- 2. **DESTINATIONS(대상)** 아래에서 을 클릭합니다.
- 3. 대상 이름을 지정하고 **CREATE(생성)**를 클릭합니다.
- 4. **<sup>+</sup> EVENT(+ 이벤트)**를 클릭합니다.
- 5. 일정의 이름을 지정합니다.

## <span id="page-11-0"></span>**콘텐츠 예약**

- 6. **Source type(소스 유형)** 아래에서 **Music(음악)**을 선택합니다.
- 7. **Select source(소스 선택)** 아래에서 소스(재생 목록, 웹 스트림, 장치 소스 또는 서버 소스)를 선택합니다. 여러 소스를 선택하고 대시보드에서 소스 간에 전환이 가능합니다. 에서 자세한 내용을 알아보십시오.
- 8. 음악을 재생할 때를 정의하고 **SAVE(저장)**를 클릭합니다.
- 9. 일정 보기를 종료하려면  $X$  <sub>을 클릭합니다.</sub>

10. **TARGETS(목표)**로 이동하여 음악을 재생할 위치를 정의합니다.

외부 출력 스트림을 사용하려면 **Physical zones(물리적 영역)** 아래에서 새 스트림을 설정할 수 있습니다.

### **이벤트 편집**

음악 및 안내 방송은 콘텐츠 일정에 이벤트로 표시됩니다.

이벤트를 보려면 **Scheduling & destinations(일정 및 대상)**로 이동하고 **<sup>+</sup> EDIT SCHEDULE(+ 일 정 편집)**을 클릭합니다

- 이벤트 시리즈를 편집하거나 삭제하려면 오른쪽 목록에서 이벤트를 클릭합니다.
- 단일 이벤트를 편집하거나 제거하려면 일정에서 이벤트를 클릭합니다.

참고

단일 이벤트를 편집하는 경우 이벤트가 속한 시리즈를 편집하면 변경 사항이 손실됩니다.

<span id="page-12-0"></span>**여는 시간을 설정**

**여는 시간을 설정**

여는 시간은 상대적 일정에 유용합니다.

**예시:**

매일 학교가 닫히기 10분 전에 알림이 울리도록 종이 울리기를 원합니다.

종료 시간 10분 전에 알림이 재생되도록 설정합니다. 이렇게 하면 닫는 시간을 변경하거나 닫는 시간이 매일 달라지더라도 항상 정확한 시간에 벨이 울립니다.

1. **영업 시간**으로 이동합니다.

2. 사이트의 영업 시간을 설정하고 **SAVE(저장)**를 클릭합니다.

<span id="page-13-0"></span>**페이징 설정**

## **페이징 설정**

페이징을 설정하기 전에 사용할 대상을 준비해야 합니다. 대상에는 페이징이 전송될 영역 및 장치가 포함됩니다. 공지 사항을 호출하려면 먼저 하나 이상의 오디오 파일이 포함된 재생 목록을 만들어야 합니다.

• 대상 및 재생 목록을 만드는 방법에 대한 지침은 항목을 참고하십시오.

### **AXIS C6110 Network Paging Console을 통한 페이징**

- 1. SIP 서버를 설정합니다.
	- 1.1 **SIP 설정**으로 이동합니다.
	- 1.2 **<sup>+</sup> SERVER(+ 서버)**를 클릭합니다.
	- 1.3 SIP 서버의 이름을 지정합니다.
	- 1.4 서버의 도메인 이름 또는 IP 주소를 입력합니다.
	- 1.5 **CREATE(생성)**를 클릭합니다.
- 2. 클라이언트 설정:
	- 2.1 **SIP 설정**으로 이동합니다.
	- 2.2 방금 만든 서버에 대해  $\overline{\mathscr{O}}$  을 클릭합니다.
	- 2.3 **CLIENTS(클라이언트)**로 이동하고 **<sup>+</sup> CLIENT(+ 클라이언트)**를 클릭합니다.
	- 2.4 클라이언트에 사용할 이름, 사용자 ID 및 자격 증명을 입력합니다.
- 3. SIP 계정 생성하기:
	- 3.1 AXIS C6110 Network Paging Console의 웹 인터페이스를 엽니다.
	- 3.2 **Communication(통신) <sup>&</sup>gt; SIP <sup>&</sup>gt; Accounts(계정)**로 이동합니다.
	- 3.3 **<sup>+</sup> Add account(계정 추가)**를 클릭합니다.
	- 3.4 2.4단계에서 사용한 세부정보를 **Name(이름)**, **User ID(사용자 ID)**, **Password(패스워드)**, **Authentication ID(인증 ID)** 아래에 입력합니다.
	- 3.5 **Registered(등록됨)**를 선택합니다.
	- 3.6 **Domain(도메인)** 아래에 해당 서버의 주소(IP 또는 도메인)를 입력합니다.
	- 3.7 **Save(저장)**를 클릭합니다.
- 4. 장치가 SIP 서버에 등록되어 있는지 확인하십시오.
	- 4.1 **Communication(통신) <sup>&</sup>gt; SIP <sup>&</sup>gt; Accounts(계정)**로 이동합니다.
	- 4.2 해당 서버의 상태가 **OK**인지 확인합니다.
	- 4.3 AXIS Audio Manager Pro <sup>&</sup>gt; **SIP Settings(SIP 설정)**로 이동합니다.

4.4 방금 만든 서버에 대해  $\overline{\mathscr{O}}$  을 클릭합니다.

## **페이징 설정**

- 4.5 **CLIENTS(클라이언트)**로 이동합니다.
- 4.6 해당 클라이언트의 상태가 **REGISTERED(등록됨)**인지 확인합니다.
- 참고
- 등록이 작동하지 않으면 네트워크 설정 및 SIP 계정 자격 증명을 확인하십시오.
- 5. 단방향 페이징을 위한 페이징 소스 설정:
	- 5.1 **Paging sources(페이징 소스)** <sup>&</sup>gt; **PAGING SOURCES(페이징 소스)**로 이동합니다.
	- 5.2 **<sup>+</sup> SOURCE(+소스)**를 클릭합니다.
	- 5.3 소스의 이름을 지정합니다.
	- 5.4 호출 번호를 입력하십시오.
	- 5.5 대상을 선택합니다.
- 6. 양방향 토크백을 위한 페이징 소스 설정:
	- 6.1 **Paging source(페이징 소스)** <sup>&</sup>gt; **TALKBACK DEVICES(토크백 장치)**로 이동합니다.
	- 6.2 **<sup>+</sup> TALKBACK DEVICE(+ 토크백 장치)**를 클릭합니다.
	- 6.3 이름과 SIP 통화 번호를 입력합니다.
	- 6.4 토크백 장치를 선택하려면 **SELECT DEVICE(장치 선택)**를 클릭합니다.
	- 6.5 **Device source configuration(장치 소스 구성)** 아래에서 소스 유형, 입력 게인 및 오디 오 프로파일을 선택합니다.
	- 6.6 우선 순위를 선택합니다.
	- 6.7 **SAVE(저장)**를 클릭합니다.
- 7. 연락처 만들기:
	- 7.1 AXIS C6110 Network Paging Console의 웹 인터페이스를 엽니다.
	- 7.2 **Contact list <sup>&</sup>gt; Contacts(연락처 목록 <sup>&</sup>gt; 연락처)**로 이동합니다.
	- 7.3 **Add contact(연락처 추가)**를 클릭합니다.
	- 7.4 **Device(장치)**를 선택합니다.
	- 7.5 이름과 위치를 입력합니다.
	- 7.6 **SIP**를 선택합니다.
	- 7.7 **SIP Address(SIP 주소)** 아래에 페이징 소스 또는 토크백 장치용으로 생성한 전화 번호 를 입력합니다.
	- 7.8 3단계에서 생성한 SIP 계정을 **SIP Account(SIP 계정)**에서 선택합니다.
	- 7.9 **Save(저장)**를 클릭합니다.
- 8. 사용자의 AXIS C6110 Network Paging Console에서 버튼을 구성합니다.
	- 8.1 AXIS C6110 Network Paging Console의 웹 인터페이스를 엽니다.
	- 8.2 버튼을 추가하려는 위치로 이동합니다.

## <span id="page-15-0"></span>**페이징 설정**

- 8.3 흰색 버튼을 클릭하세요.
- 8.4 **Action(액션)**을 선택합니다.
- 8.5 **Create <sup>a</sup> new action(새 액션 만들기)**을 선택합니다.
- 8.6 **Action(작업)**에서 **Call contact(연락처에 전화 걸기)**를 선택합니다.

#### 참고

AXIS C6110 Network Paging Console에서 단방향 페이징을 위한 사전 및 사후 알림을 설정하려 면 **Page contact(페이지 연락처)**를 선택합니다.

- 8.7 7단계에서 생성한 연락처를 선택합니다.
- 8.8 **Save(저장)**를 클릭합니다.
- 9. 실시간 메시지 페이징을 시작:
	- 9.1 사용자의 AXIS C6110 Network Paging Console에서 구성된 버튼을 누릅니다.
	- 9.2 말하기 시작합니다.
	- 9.3 페이징을 중지하려면 **Hang up(전화 끊기)**를 누릅니다.

### **AXIS C6110 Network Paging Console로 안내 재생**

- 1. 의 1~7단계를 따르세요.
- 2. 사용자의 AXIS C6110 Network Paging Console에서 버튼을 구성합니다.
	- 2.1 AXIS C6110 Network Paging Console의 웹 인터페이스를 엽니다.
	- 2.2 버튼을 추가하려는 위치로 이동합니다.
	- 2.3 흰색 버튼을 클릭하세요.
	- 2.4 **Action(액션)**을 선택합니다.
	- 2.5 **Create <sup>a</sup> new action(새 액션 만들기)**을 선택합니다.
	- 2.6 **Action(작업)** 아래에서, **Announcement(안내)**를 선택합니다.
	- 2.7 **Label(라벨)** 아래에서 버튼 이름을 입력합니다.
	- 2.8 연락처 하나를 선택합니다.
	- 2.9 **Announcement(안내)** 아래에서 사용자의 AXIS C6110 Network Paging Console 라이브러 리로부터 오디오 클립을 하나 선택합니다.
	- 2.10 선택적으로 사전 및 사후 공지를 추가합니다.

2.11 **Save(저장)**를 클릭합니다.

### **2N SIP Mic로 페이징**

1. SIP 서버를 설정합니다.

1.1 **SIP 설정**으로 이동합니다.

1.2 **<sup>+</sup> SERVER(+ 서버)**를 클릭합니다.

## **페이징 설정**

- 1.3 SIP 서버의 이름을 지정합니다.
- 1.4 서버의 도메인 이름 또는 IP 주소를 입력합니다.
- 1.5 **CREATE(생성)**를 클릭합니다.

#### 2. 2N SIP Mic 구성:

- 2.1 SIP 서버에 대해서는  $\overline{Q}$  을 클릭합니다.
- 2.2 **CLIENTS(클라이언트)**로 이동합니다.
- 2.3 **<sup>+</sup> CLIENT(+ 클라이언트)**를 클릭합니다.
- 2.4 클라이언트의 이름을 지정합니다.
- 2.5 사용자 ID를 입력하십시오.
- 2.6 인증을 위한 자격 증명을 입력합니다.
- 2.7 **CREATE(생성)**를 클릭합니다.
- 2.8 2N SIP Mic 인터페이스로 이동합니다.
- 인터페이스는 웹 브라우저에 IP 주소를 입력하여 접근합니다.
- 2.2 **VoIP <sup>&</sup>gt; SIP Proxy account(VoIP <sup>&</sup>gt; SIP 프록시 계정)**로 이동합니다.
- 2.3 **Caller ID(발신자 ID)** 아래에서 클라이언트에 사용한 사용자 ID를 입력하십시오.
- 2.4 **Use SIP account(SIP 계정 사용)**를 켭니다.
- 2.5 **SIP Proxy address(SIP 프록시 주소)** 아래에서 서버 IP 주소 또는 도메인 이름을 입력합니다.
- 2.6 **Use registration(등록 사용)**을 켭니다.
- 2.7 **Registration server address(등록 서버 주소)** 아래에서 서버 IP 주소 또는 도메인 이름 을 입력합니다.
- 2.8 SIP 클라이언트에서 인증에 사용한 자격 증명을 입력합니다.
- 2.9 **APPLY(적용)**를 클릭합니다.
- 3. Axis SIP 장치를 구성하려면 다음을 수행합니다.

#### 참고

Axis 인터콤 장치와 같은 Axis SIP 장치가 있는 경우 장치에 대한 SIP 클라이언트를 설정해 야 합니다.

# 3.1 **SIP 설정**으로 이동합니다.

- 3.2 방금 만든 서버에 대해  $\overrightarrow{O}$  을 클릭합니다.
- 3.3 **CLIENTS(클라이언트)**로 이동하고 **<sup>+</sup> CLIENT(+ 클라이언트)**를 클릭합니다.
- 3.4 클라이언트 이름을 지정하고 **User ID(사용자 아이디)** 아래에 전화번호를 입력하고 자격 증명을 입력합니다.
- 3.5 Axis 장치의 장치 인터페이스로 이동합니다.
- 3.6 **System <sup>&</sup>gt; SIP <sup>&</sup>gt; SIP settings(시스템 <sup>&</sup>gt; SIP <sup>&</sup>gt; SIP 설정)**로 이동합니다.

## **페이징 설정**

- 3.7 **<sup>+</sup> ACCOUNT(+ 계정)**를 클릭합니다.
- 3.8 **User ID(사용자 아이디)** 아래에 전화 번호를 입력합니다.
- 3.9 **Domain(도메인)** 아래에 SIP 프록시 주소를 입력합니다.
- 3.10 **SAVE(저장)**를 클릭합니다.
- 4. 장치가 SIP 서버에 등록되어 있는지 확인하십시오.
	- 4.1 **2N SIP Mic** 인터페이스에서 **System status(시스템 상태)**로 이동하고 **SIP Proxy line status(SIP 프록시 라인 상태)** 아래에서 **Registered(등록됨)**라고 말하는지 확인합니다.
	- 4.2 AXIS Audio Manager Pro로 돌아갑니다.
	- 4.3 F5 키를 눌러 브라우저를 새로 고칩니다.
	- 4.4 **SIP settings(SIP 설정)**로 이동하고 SIP 서버를 클릭합니다.
	- 4.5 **CLIENTS(클라이언트)**로 이동합니다.
	- 4.6 **REGISTRATION INFO(등록 정보)** 아래에서 상태를 확인합니다.

참고

등록이 작동하지 않으면 네트워크 설정 및 SIP 계정 자격 증명을 확인하십시오.

- 5. 대상을 생성합니다.
	- 5.1 **Scheduling & destinations(일정 및 대상)**로 이동합니다.
	- 5.2 항목을 클릭합니다.
	- 5.3 대상 이름을 입력하고 **CREATE(생성)**를 클릭합니다.
- 6. 페이징이 재생될 위치를 정의하기 위해 페이징 소스를 설정합니다.
	- 6.1 **Paging sources(페이징 소스)** <sup>&</sup>gt; **PAGING SOURCES(페이징 소스)**로 이동합니다.
	- 6.2 **<sup>+</sup> SOURCE(+소스)**를 클릭합니다.
	- 6.3 소스의 이름을 지정합니다.
	- 6.4 호출 번호를 입력하십시오.
	- 6.5 대상을 선택합니다.
- 7. 실시간 호출 페이징을 위해 2N SIP Mic에 버튼을 구성합니다.
	- 7.1 **Paging sources(페이징 소스)** <sup>&</sup>gt; **2N SIP MIC**로 이동합니다.
	- 7.2 마이크에 대해서는  $\overline{\mathscr{O}}$  을 클릭합니다.
	- 7.3 페이징에 사용하려는 버튼을 켭니다.
	- 7.4 이름을 입력합니다.
	- 7.5 액션으로 **Paging(페이징)**을 선택합니다.
	- 7.6 페이징 소스를 선택합니다.

## <span id="page-18-0"></span>**페이징 설정**

7.7 **SAVE(저장)**를 클릭합니다.

8. 공지 사항을 페이징하기 위해 2N SIP Mic에 버튼을 구성합니다.

8.1 **Paging sources(페이징 소스)** <sup>&</sup>gt; **2N SIP MIC**로 이동합니다.

- 8.2 마이크에 대해서는  $\sum_{i=1}^{\infty}$  을 클릭합니다.
- 8.3 페이징에 사용하려는 버튼을 켭니다.
- 8.4 이름을 입력합니다.
- 8.5 액션으로 **Play announcement(안내 방송 재생)**를 선택합니다.
- 8.6 대상을 선택합니다.
- 8.7 재생 목록을 선택합니다.
- 8.8 우선 순위를 선택합니다.

9. 실시간 메시지 페이징을 시작:

- 9.1 2N SIP Mic에서 구성된 버튼을 누릅니다.
- 9.2 말하기 시작합니다.
- 9.3 페이징을 중지하려면 같은 버튼을 다시 누릅니다.
- 10. 안내 방송 페이징 시작:

10.1 2N SIP Mic에서 구성된 버튼을 누릅니다. 재생 목록은 한 번 재생됩니다.

### **SIP 트렁크를 사용한 페이징**

PBX에서 AXIS Audio Manager Pro로 리디렉션된 번호로 전화를 걸어 호출하면 오디오가 대상으로 전달됩니다. 시작하기 전에 Cisco와 같은 PBX 환경이 구성되어 있어야 합니다. AXIS Audio Manager Pro에서 오디오가 전송 될 대상을 생성해야 합니다. 대상에 대한 자세한 내용은 항목을 참고하십시오.

- 1. SIP 서버 추가:
	- 1.1 **SIP 설정**으로 이동합니다.
	- 1.2 **<sup>+</sup> SERVER(+ 서버)**를 클릭합니다.
	- 1.3 SIP 서버의 이름을 지정합니다.
	- 1.4 도메인 이름이나 IP 주소 또는 서버를 입력합니다.
	- 1.5 포트 번호를 입력합니다.
	- 1.6 **CREATE(생성)**를 클릭합니다.

2. SIP 서버에 SIP 트렁크 추가:

- 2.1 SIP 서버의 펜 아이콘을 클릭합니다.
- 2.2 **TRUNKS(트렁크)**로 이동합니다.
- 2.3 **<sup>+</sup> TRUNK(+트렁크)**를 클릭합니다.

## <span id="page-19-0"></span>**페이징 설정**

- 2.4 SIP 트렁크의 이름을 지정합니다.
- 2.5 원격 주소로 PBX의 도메인 이름 또는 IP 주소를 입력합니다.
- 2.6 원격 포트로 PBX에서 사용하는 SIP 포트를 입력합니다.
- 2.7 네트워크 요구 사항에 따라 전송 유형을 선택합니다.
- 2.8 PBX에 식별이 필요한 경우 자격 증명을 입력합니다.

참고

PBX에 신분증이 필요하지 않은 경우 비활성화하기 위해 **SIP settings(SIP 설정)** <sup>&</sup>gt; **ADVANCED(고급)**로 이동합니다.

2.9 PBX 서버에 등록이 필요한 경우 **Use registration(등록 사용)**을 선택하고 세부정보를 입 력합니다.

2.10 **CREATE(생성)**를 클릭합니다.

- 3. 페이징 소스 추가:
	- 3.1 **페이징 소스**로 이동합니다.
	- 3.2 **<sup>+</sup> SOURCE(+소스)**를 클릭합니다.
	- 3.3 페이징 소스 이름을 정합니다.
	- 3.4 PBX에 설정된 경로 패턴에 해당하는 호출 번호를 입력합니다.
	- 3.5 대상을 선택합니다.
	- 3.6 **Save(저장)**를 클릭합니다.

### **RTP 스트림으로 페이징**

RTP 스트림을 제공하는 타사 장치에서 페이징하려면 다음을 수행합니다.

- 1. **Paging sources(페이징 소스)** <sup>&</sup>gt; **RTP SOURCES(RTP 소스)**로 이동합니다.
- 2. **<sup>+</sup> SOURCE(+소스)**를 클릭합니다.
- 3. 소스의 이름을 지정합니다.
- 4. 호출 번호를 입력하십시오.
- 5. 대상을 선택합니다.
- 6. **SAVE(저장)**를 클릭합니다.

### **페이징 우선 순위 설정**

동시에 여러 대상으로 페이징하는 경우 우선 순위가 가장 높은 대상이 사용됩니다. 대상의 우선 순위 변경:

1. **Scheduling & destinations(일정 및 목적지)**로 이동합니다.

2. **CONTENT PRIORITIES(콘텐츠 우선 순위)** 아래에서 **Paging(페이징)**을 클릭합니다.

## <span id="page-20-0"></span>**페이징 설정**

3. 대상을 끌어서 놓아 우선 순위를 변경합니다.

## **Axis 장치에 대한 토크백**

SIP 장치에서 Axis 장치로 호출할 수 있으므로 오디오가 양방향으로 전달됩니다.

- 요구 사항:
	- SIP 서버에 구성된 SIP 장치( 참조)
	- 마이크와 스피커가 모두 있는 Axis 장치

#### 토크백 장치 설정:

- 1. **Paging source(페이징 소스)** <sup>&</sup>gt; **TALKBACK DEVICES(토크백 장치)**로 이동합니다.
- 2. **<sup>+</sup> TALKBACK DEVICE(+ 토크백 장치)**를 클릭합니다.
- 3. 이름과 SIP 통화 번호를 입력합니다.
- 4. 토크백 장치를 선택하려면 **SELECT DEVICE(장치 선택)**를 클릭합니다.
- 5. **Device source configuration(장치 소스 구성)** 아래에서 소스 유형, 입력 게인 및 오디오 프로파일 을 선택합니다.
- 6. 우선 순위를 선택합니다.
- 7. **SAVE(저장)**를 클릭합니다.

토크백을 시작하려면 SIP 장치에서 토크백 장치의 SIP 번호로 전화를 겁니다.

## <span id="page-21-0"></span>**볼륨 설정**

### **볼륨 설정**

## **마스터 볼륨 보정**

시스템에는 각 콘텐츠 유형에 대한 마스터 볼륨이 있습니다. 기본적으로 음악은 다른 콘텐츠 유형보다 낮은 볼 륨으로 설정되어 있어 대개 더 중요하기 때문에 더욱 크게 들립니다.

물리적 구역의 볼륨을 조정하여 개별 스피커 및 스피커 그룹의 볼륨을 조정할 수 있습니다.

**예시:**

학교에는 All classrooms라는 물리적 영역이 있습니다. 이 물리적 영역 안에는 물리적 영역 Classroom <sup>1</sup>, Classroom <sup>2</sup> 및 Classroom <sup>3</sup>이 있습니다.

All classrooms 볼륨을 조절하면, 그러면 모든 교실에 있는 모든 스피커에 영향을 미칩니다.

Classroom <sup>1</sup> 볼륨을 조절하면, 그러면 해당 교실의 스피커만 영향을 받습니다.

각 스피커의 결과 볼륨은 다음의 합입니다.

- 스피커의 최대 볼륨입니다(제품마다 다름).
- 개별 스피커에 대한 설정 볼륨
- 스피커가 속한 구역에 대해 설정된 모든 볼륨의 합계
- 콘텐츠 유형에 대한 마스터 볼륨

모든 볼륨의 최종 합계가 스피커의 최대 볼륨을 초과하는 경우 최대 볼륨이 사용됩니다.

- 1. **Volume calibration**(볼륨 보정) <sup>&</sup>gt; **Master site calibration**(마스터 사이트 교정)으로 이동합니다.
- 2. 콘텐츠 유형별로 마스터 볼륨을 설정합니다.
- 3. 콘텐츠 유형을 재생하고 소리를 들어보십시오. 볼륨을 적절한 수준으로 조정하십시오.
- 4. 영역을 클릭하고 각 영역의 볼륨을 보정합니다.
	- - 계층 구조의 맨 위에서 시작한 다음 하위 영역에서 더 아래로 내려가 물리적 영역의 볼륨 을 조정합니다.
- 5. 개별 스피커의 볼륨을 조정하려면 다음을 수행합니다.
	- 5.1 웹 브라우저에 장치의 IP 주소를 입력하여 장치 인터페이스에 접근합니다.
	- 5.2 **Audio(오디오)** <sup>&</sup>gt; **Device settings(장치 설정)**로 이동하고 게인을 조정합니다.

## **볼륨 컨트롤러 생성**

볼륨 컨트롤러는 보정된 볼륨을 기준으로 볼륨을 상쇄합니다. 볼륨 컨트롤러의 영향을 받을 콘텐츠 유 형과 사이트의 어느 부분을 선택할 수 있습니다.

**예시:**

학교에서는 보정된 음악 볼륨을 모든 교실에서 사용해야 하지만 구내식당에서는 점심 시간에 인원이 늘어날 때 높은 소음 수준을 보정하기 위해 배경 음악 볼륨을 수동으로 조정할 수 있어야 합니다.

이 문제를 해결하려면 "Music in cafeteria(구내 식당의 음악)"라는 이름의 볼륨 컨트롤러를 만들어 물리적 영역 인 "Cafeteria(구내 식당)"에 할당하면 됩니다. 이 볼륨 컨트롤러의 볼륨을 조정하면 구내 식당의 음악 볼 륨만 영향을 받습니다.

볼륨 컨트롤러 생성:

## <span id="page-22-0"></span>**볼륨 설정**

- 1. **Volume controllers(볼륨 컨트롤러)**로 이동합니다.
- 2. **<sup>+</sup> CONTROLLER(+ 컨트롤러)**를 클릭합니다.
- 3. 이름을 입력합니다.
- 4. 볼륨 컨트롤러가 영향을 미칠 영역 및 장치 선택:
	- 물리적 영역을 대상으로 사용하려면 **<sup>+</sup> ZONE(+ 영역)**을 클릭합니다.
	- 개별 장치를 대상으로 사용하려면 **<sup>+</sup> DEVICE(+ 장치)**를 클릭합니다.
- 5. 대상을 선택하고 **SAVE(저장)**를 클릭합니다.
- 6. **Content type(콘텐츠 유형)**에서 볼륨 컨트롤러가 제어할 콘텐츠의 유형을 선택합니다.
- 7. **Volume settings(볼륨 설정)**에서 볼륨을 조정할 수 있는 한도를 선택합니다.
- 8. **SAVE(저장)**를 클릭합니다.

## **볼륨 레벨 설정**

일시적으로 볼륨을 변경하려면 **Volumes(볼륨)**로 이동합니다.

이 페이지가 비어 있으면 볼륨 컨트롤러 하나 이상을 생성해야 합니다. 에서 자세한 내용을 알아보십시오. 볼륨 컨트롤러의 볼륨을 조정합니다.

- 스피커 아이콘을 클릭하여 소리를 음소거 또는 음소거 해제합니다.
- 슬라이더를 조정하여 보정된 볼륨을 기준으로 오프셋 값을 선택합니다.
- 으<sup>0)</sup> 이 볼륨 컨트롤러가 영향을 미치는 콘텐츠 유형을 나타냅니다.
- 기본값으로 재설정하거나 볼륨 컨트롤러에 대한 상세 정보를 표시하려면 ── 을 클릭합니다.

### **AXIS C8310 Volume Controller로 오디오 제어**

AXIS C8310 Volume Controller에서 숫자 버튼은 음악 소스를 선택하는 데 사용됩니다. 선택한 음악 소스가 모든 대상 구역에서 재생됩니다. 음소거 및 볼륨 버튼은 AXIS C8310 Volume Controller가 할당된 물리적 인 영역에만 영향을 미칩니다.

시작하기 전:

- AXIS Audio Manager Pro이 버전 4.4인지 확인합니다.
- AXIS C8310 Volume Controller를 사이트에 속한 모든 장치의 I/O 포트에 연결합니다.
	- 호스트 장치는 펌웨어 11.6 이상이어야 합니다.
	- AXIS Audio Manager Pro에 의해 감지되는 AXIS C8310 Volume Controller는 완료되기까지 최 대 1분 정도 걸릴 수 있습니다.
- 1. 볼륨 컨트롤러 생성:
	- 1.1 **Volume controllers(볼륨 컨트롤러)**로 이동합니다.
	- 1.2 **<sup>+</sup> CONTROLLER(+ 컨트롤러)**를 클릭합니다.
	- 1.3 이름을 입력합니다.

## **볼륨 설정**

- 1.4 볼륨 컨트롤러가 영향을 미칠 영역 및 장치 선택:
- 물리적 영역을 대상으로 사용하려면 **<sup>+</sup> ZONE(+ 영역)**을 클릭합니다.
- 개별 장치를 대상으로 사용하려면 **<sup>+</sup> DEVICE(+ 장치)**를 클릭합니다.
- 1.3 대상을 선택하고 **SAVE(저장)**를 클릭합니다.
- 1.4 **Content type(콘텐츠 유형)**에서 볼륨 컨트롤러가 제어할 콘텐츠의 유형을 선택합니다.
- 1.5 **Volume settings(볼륨 설정)**에서 AXIS C8310 Volume Controller 볼륨을 조절할 수 있는 한도를 선택합니다.
- 1.6 **SAVE(저장)**를 클릭합니다.
- 2. AXIS C8310 Volume Controller를 볼륨 컨트롤러와 대상으로 할당:
	- 2.1 **Accessories(액세서리)**로 이동합니다.
	- 2.2 **VOLUME CONTROLLER(볼륨 컨트롤러)**에서 AXIS C8310 Volume Controller를 위해 **ASSIGN(할 당)**을 클릭합니다.
	- 2.3 목표를 위해 **ASSIGN(할당)**을 클릭합니다.
	- 2.4 **Destination(대상)**에서 AXIS C8310 Volume Controller를 위한 **ASSIGN(할당)**을 클릭합니다.
	- 2.5 목표를 위해 **ASSIGN(할당)**을 클릭합니다.
- 3. 음악 이벤트 생성:
	- 3.1 **Scheduling & destinations(일정 및 대상)**로 이동합니다.
	- 3.2 **CALENDAR(달력)**를 클릭합니다.
	- 3.3 **<sup>+</sup> EVENT(+ 이벤트)**를 클릭합니다.
	- 3.4 **Source(소스)**에서 **Music(음악)**을 선택합니다.
	- 3.5 **<sup>+</sup> SOURCE(+소스)**를 클릭합니다.
	- 3.6 추가할 소스를 선택합니다.

#### 참고

할당된 대상에서 현재 재생 중인 이벤트의 처음 3개 소스는 AXIS C8310 Volume Controller에서 컴퓨터의 버튼 1, 2, 3에 해당합니다.

- 3.7 **Start of event(이벤트 시작)**에서 음악 시작 방법을 선택합니다.
- - **Start music automatically(자동으로 음악 시작)**: 예정된 시간 간격이 시작되면 음악이 자동으 로 재생되기 시작합니다.
- **Start music manually(수동으로 음악 시작)**: 이 경우 예정된 시간은 재생이 허용되는 간격으 로 작동합니다. 음악은 사용자가 직접 시작하거나 AXIS C8310에서 숫자 버튼을 누르거나 대 시보드에서 음악을 시작하기 전까지는 재생되지 않습니다.
- 3.3 나머지 내용은 장을 참고하십시오.
- 3.4 **SAVE(저장)**를 클릭합니다.

## <span id="page-24-0"></span>**사이트 모니터링**

## **사이트 모니터링**

**Dashboard(대시보드)**로 이동하여 사이트 상태를 모니터링합니다.

**Health monitoring(상태 모니터링)**에서 온라인 상태인 장치 수와 작동이 중지된 장치가 있는지 확인이 가 능합니다. 조사할 장치를 클릭합니다.

**Agenda(안건)**에서 현재 진행 중인 이벤트를 확인하고, 이전 및 예정된 이벤트를 모두 찾을 수 있습니다. 이벤 트가 진행 중일 때 **STATUS(상태)**에서 이벤트를 시작 또는 중지할 수 있습니다. 이벤트에 여러 소스가 포함된 경우 **ACTIONS(액션)**에서 소스를 전환할 수 있습니다.

## <span id="page-25-0"></span>**데이터베이스 관리**

## **데이터베이스 관리**

시스템을 다시 설치하거나 이전하려는 경우 데이터베이스를 백업 및 복구할 수 있습니다. 백업에는 모 든 구성이 포함되지만 파일은 포함되지 않습니다.

• Windows 시스템 트레이에서 <sup>&</sup>gt; <sup>&</sup>gt;**Backup database(백업 데이터베이스)** 또는 **Restore database(데이 터베이스 복구)**를 클릭합니다.

데이터베이스를 지울 수도 있습니다. 모든 구성이 제거되지만 파일은 남아 있습니다.

• Windows 시스템 트레이에서 <sup>&</sup>gt; <sup>&</sup>gt; **Clean and reinitialize database(데이터베이스 정리 및 다시 초 기화)**를 클릭합니다.

### <span id="page-26-0"></span>**버전 4로 마이그레이션**

## **버전 4로 마이그레이션**

이미 AXIS Audio Manager Pro 3이 있는 경우 실행 중인 경우 시스템의 일부를 AXIS Audio Manager Pro 4로 마이그레이션할 수 있습니다.

참고

이전 버전은 먼저 시스템을 내보낼 수 있는 버전인 버전 3.3으로 업그레이드되어야 합니다. 그런 다음 시스템을 가져올 수 있는 유일한 버전인 버전 4.0을 설치해야 합니다. 버전 4.0에서 이후 버전으로 업그레이드할 수 있습니다.

#### 참고

마이그레이션을 완료한 후에 장치의 펌웨어를 업그레이드합니다.

마이그레이션을 수행하기 전에 먼저 AXIS Audio Manager Pro 4를 별도의 서버에 설치하여 시험해 보고 새 인 터페이스에 대해 알아보는 것이 좋습니다. 30일 동안 데모 버전을 사용할 수 있습니다.

#### 참고

마이그레이션에는 영역 구조, 장치 및 소스만 포함됩니다. 다른 모든 구성은 수동으로 재구성해야 합니 다. 마이그레이션은 재생 목록과 일정을 텍스트 파일로 저장하여 재구성을 용이하게 합니다. 마이그레이 션하기 전에 다른 설정을 기록해 두어야 합니다.

다음은 마이그레이션 프로세스의 개요입니다. 자세한 내용은 **Documentation(문서)** 제품 지원 페이지 아 래에서 마이그레이션 가이드를 다운로드하십시오.

• [axis.com/products/axis-audio-manager-pro/support](https://www.axis.com/products/axis-audio-manager-pro/support)

#### **데이터베이스 백업:**

시작하기 전에 시스템을 업그레이드할 때 문제가 발생할 경우 데이터가 손실되지 않도록 데이터베이스 백업을 생성하는 것이 좋습니다. 데이터베이스 파일을 저장할 수 있으므로 다른 AXIS Audio Manager Pro 3.x 시스 템에서 시스템을 복구할 수 있습니다.

- 1. Windows 시스템 트레이에서 <sup>&</sup>gt; <sup>&</sup>gt; **Stop AXIS Audio Manager Pro(AXIS Audio Manager Pro 중지)**를 클릭합니다.
- 2. 컴퓨터에서 C:\ProgramData\AXIS Communications\AXIS Audio Manager Pro\Manager 폴더 로 이동합니다.
- 3. Manager.db 데이터베이스 파일을 백업 폴더에 복사합니다.
- 4. 특정 시점에서 데이터베이스를 다른 시스템으로 복구해야 하는 경우:
	- 4.1 Windows 시스템 트레이에서 <sup>&</sup>gt; <sup>&</sup>gt; **Stop AXIS Audio Manager Pro(AXIS Audio Manager Pro 중지)**를 클릭합니다.
	- 4.2 백업한 파일을 C:\ProgramData\AXIS Communications\AXIS Audio Manager Pro\Manager 폴더에 넣습니다.
	- 4.3 서비스를 재시작하고 관리자 자격 증명으로 로그인합니다.

#### **AXIS Audio Manager Pro 4로 마이그레이션:**

1. 먼저 내보내기 기능이 포함된 버전 3.3.3으로 AXIS Audio Manager Pro현재 버전을 업그레이드해 야 합니다.

AXIS Audio Manager Pro 3.3.3로 업그레이드하려면 다음을 수행합니다.

- 1.1 [axis.com/products/axis-audio-manager-pro](https://www.axis.com/products/axis-audio-manager-pro)으로 이동하고 업그레이드 파일을 다운로드합니다.
- 1.2 업그레이드 파일을 실행하고 마법사에서 미리 선택된 모든 옵션을 수락합니다.

### **버전 4로 마이그레이션**

- 2. 사이트 내보내기:
	- 2.1 AXIS Audio Manager Pro 3.3.3를 엽니다.
	- 2.2 **Administrator(관리자)** <sup>&</sup>gt; **Export database(데이터베이스 내보내기)**로 이동하고 **Export(내보 내기)**를 클릭합니다.
	- 2.3 내보낼 폴더를 선택하고 **OK(확인)**를 클릭합니다.

내보내기가 완료되면 내보낸 항목과 문제가 있는지 대화 상자에 표시됩니다.

- 2.4 일부 설정은 내보내지지 않습니다. 다음 사항을 기록해 두십시오.
- **Audio Sources(오디오 소스)** 아래의 모든 구성
- **Users(사용자)** 아래의 모든 구성
- **Administrator(관리자)** <sup>&</sup>gt; **Network settings(네트워크 설정)** 아래의 모든 구성
- 모든 2N SIP Mic 구성
- 모든 오디오 파일
- AXIS Audio Manager Pro 4는 최대 10레벨 깊이의 영역 구조만 지원합니다. 더 깊은 영역 수 준에 있는 모든 장치는 별도의 폴더에 배치됩니다.
- 3. AXIS Audio Manager Pro 3.3.3를 제거합니다.
- 4. AXIS Audio Manager Pro 4를 설치합니다.

항목을 참고하십시오.

5. AXIS Audio Manager Pro 4에 대한 장치를 준비합니다.

항목을 참고하십시오.

- 6. AXIS Audio Manager Pro 4에 사이트를 가져오기:
	- 6.1 Windows 시스템 트레이에서 <sup>&</sup>gt; <sup>&</sup>gt; **Start AXIS Audio Manager Pro(AXIS Audio Manager Pro 시작)**를 클릭합니다.
	- 6.2 Windows 시스템 트레이에서 <sup>&</sup>gt; <sup>&</sup>gt; **Import old database(이전 데이터베이스 가져오기)** 를 클릭합니다.
	- 6.3 **Yes(예)**를 클릭합니다.
	- 6.4 내보내기 폴더를 찾아 Export.txt 파일을 선택합니다.
- 7. Windows 시스템 트레이에서, <sup>&</sup>gt; <sup>&</sup>gt;**Open AXIS Audio Manager Pro Client(AXIS Audio Manager Pro Client 열기)**를 클릭합니다.
- 8. 내보내지 않은 구성을 다시 만듭니다.
	- - **Playlists(재생 목록)** - 내보내기 폴더에서 Playlists.txt 파일을 확인합니다.
		- 재생 목록을 생성하려면 **APPS <sup>&</sup>gt; Content & sources(앱 <sup>&</sup>gt; 콘텐츠 및 소스)** 아래의 앱으 로 이동합니다.
		- 항목을 참고하십시오.
		- 항목을 참고하십시오.
	- **Schedules(일정)** 내보내기 폴더에서 Schedules.txt 파일을 확인합니다.

일정을 생성하려면 **APPS <sup>&</sup>gt; Scheduling & destinations(앱 <sup>&</sup>gt; 일정 및 대상)** 아래의 앱으 로 이동합니다.

**버전 4로 마이그레이션**

항목을 참고하십시오.

- 항목을 참고하십시오.
- -**네트워크 설정** - 항목을 참고하십시오.
- -**SIP 장치** - 항목을 참고하십시오.

### 참고

AXIS Audio Manager Pro 3에서 "세션"이라고 하던 것이 이제 대상이라는 다른 개념으로 대체되었 습니다. 이것은 AXIS Audio Manager Pro 4 고객에서 **Scheduling & destinations(일정 및 대상)** 아래에서 찾을 수 있습니다.

<span id="page-29-0"></span>**API**

## **API**

API에 대한 자세한 내용은 AXIS Audio [Manager](https://www.axis.com/vapix-library/subjects/t10100065/section/t10193272/display) Pro API를 참고하십시오.

## <span id="page-30-0"></span>**도움이 더 필요하신가요?**

**도움이 더 필요하신가요?**

[axis.com/support](https://www.axis.com/support)의 지원 부서에 문의하십시오.

Axis 지원에서 문제를 더 쉽게 진단할 수 있도록 진단 패키지를 다운로드할 수 있습니다.

• Windows 시스템 트레이에서 <sup>&</sup>gt; <sup>&</sup>gt; **Download diagnostic package(진단 패키지 다운로드)**를 클 릭합니다.